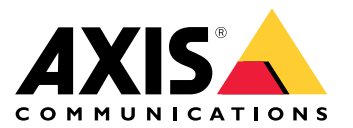

# 目录

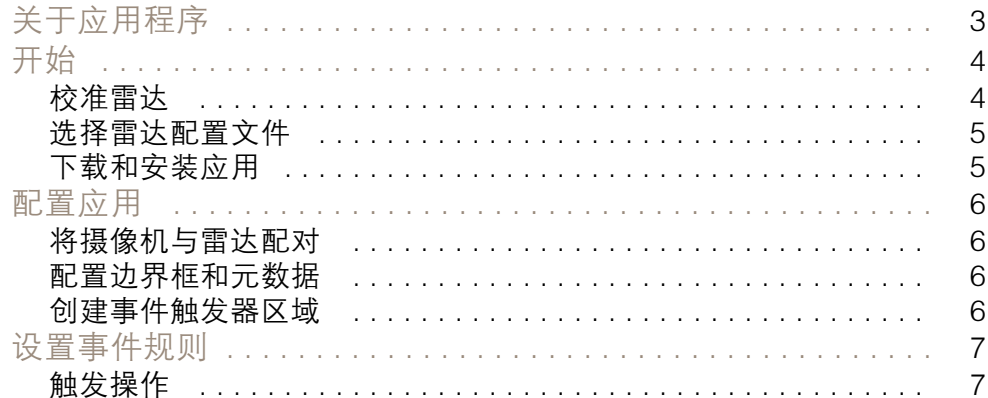

## <span id="page-2-0"></span>关于应用程序

## 关于应用程序

AXIS Radar Data Visualizer 结合了 180° 雷达侦测和 180° 全景图像,用于监控大型开放区域。连接 雷达和全景摄像机可将人员侦测距离延长至 60 米(200 英尺),将车辆侦测距离延长至 85 米(280 英尺)。然后,应用程序可以在相机视图中将目标类别、距离和速度呈现为可视、可定制的叠加层。 该数据还可用于触发事件。

雷达和全景摄像机需要按照各自的安装指南进行安装和配置。

全景摄像机需要安装在雷达上方或下方,最大距离为 50 厘米(1.6 英尺)。

注

该应用程序支持 AXIS P3827-PVE 和更新版本的全景摄像机。有关兼容摄像机列表,请参见 。有关雷达列表,请转到

#### <span id="page-3-0"></span>开始

## 开始

#### 校准雷达

安装有雷达时,默认实时浏览将显示雷达覆盖范围和侦测到的移动,您可以立即添加侦测区域和规则。 在设置与雷达的连接并配置应用交叠之前,应为场景校准雷达。

检查雷达的安装高度是否与雷达网页界面中的设置高度相对应。如果安装高度不同,您需要校准 雷达来达到安装高度要求。

要校准雷达:

- 1. 登录雷达的网页界面。
- 2. 转到雷达 <sup>&</sup>gt; 设置 <sup>&</sup>gt; 通用
- 3. 输入安装高度。
- 4. 在雷达 <sup>&</sup>gt; 设置 <sup>&</sup>gt; 侦测下,打开忽略摆动的物体从场景中排除灌木、树木和标志。避免在雷达 的前方有道路标志。

例如,如果您只需要车辆的统计信息,请转到雷达 > 场景,然后创建一个场景。编辑场景,在按 目标类型触发**下,取消选中**人员。

地图校准

注

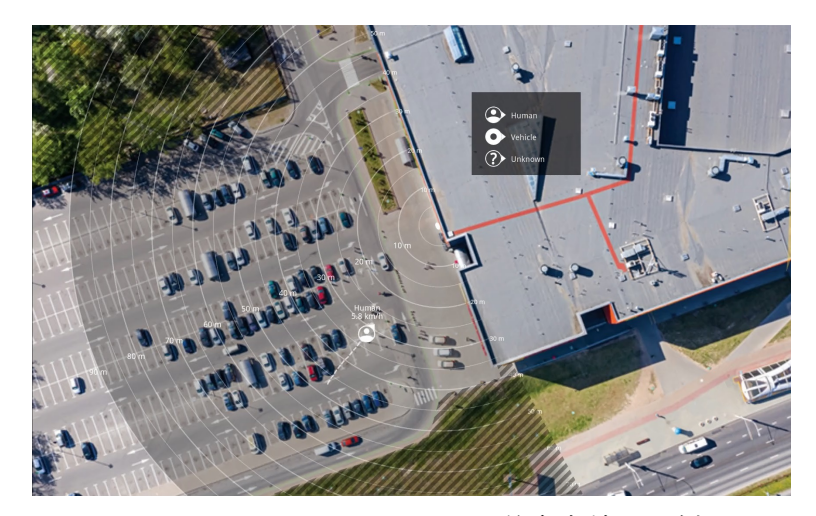

AXIS D2110-VE Security Radar 的参考地图示例。

为了能够更加轻松地查看物体移动位置,请上载一份显示雷达覆盖区域的参考图(例如,一份平 面图或航拍照片)。

#### 图像要求:

- 支持的文件格式为 jpeg 和 png。
- 图像可在雷达中裁剪。

• 方向并不重要,因为在校准期间雷达覆盖范围形状会移动,以使其适应图像。

转到雷达 > 地图校准 以上传参考地图,然后按照设置帮助进行校准。

## <span id="page-4-0"></span>开始

有关雷达网页界面设置的更多信息,请参见 [axis.com](https://www.axis.com/)的雷达用户文件。

#### 选择雷达配置文件

您可以使用 AXIS D2110-VE Security Radar 进行区域保护。

- 1. 登录雷达的网页界面。
- 2. 转到 雷达 <sup>&</sup>gt; 设置 <sup>&</sup>gt; 侦测 <sup>&</sup>gt; 雷达配置文件
- 3. 选择区域保护。

有关侦测范围、安装示例和使用案例的信息,请参见雷达用户手册: AXIS [D2110-VE](https://help.axis.com/axis-d2110-ve-security-radar) Security Radar 用户手册

### 下载和安装应用

要安装应用程序,请转到 *[axis.com/products/axis-radar-data-visualizer](https://www.axis.com/products/axis-radar-data-visualizer)* 并下载新版本。登录您要 连接雷达的全景摄像机并按照以下步骤操作:

- 1. 登录全景摄像机的网页界面。
- 2. 转到应用。
- 3. 单击添加应用。
- 4. 在您的下载文件夹中选择该文件。
- 5. 单击安装。
- 6. 打开应用以激活应用。

注

要升级应用,只需安装新版本。无需卸载先前版本。

#### <span id="page-5-0"></span>配置应用

配置应用

#### 将摄像机与雷达配对

为了使雷达数据可视化工具正常工作,您需要将全景摄像机与雷达配对。在全景摄像机的网页界面中:

- 1. 转到应用。
- 2. 转到 AXIS Radar Data Visualizer 并单击打开。
- 3. 转到雷达配对。
- 4. 输入雷达的地址、用户名和密码。
- 5. 单击连接。

#### 配置边界框和元数据

您可以选择隐藏或显示边界框和元数据。在应用中:

- 转到视频流设置。
- 单击按钮以显示或隐藏边界框
- 单击按钮以显示或隐藏元数据

要调整边界框垂直位置的不正确对齐:

- 转到校准边界框。
- 单击箭头按钮可调整边界框的垂直位置。

默认位置基于全景摄像机中配置的水平拉直设置的配置。 注

要校准边界框,场景中必须存在人员或车辆。

#### 创建事件触发器区域

启动应用程序并打开配置窗口后,将自动添加整个场景的触发区域。可以调整触发区域的大小和形状, 并且可以将该区域放置在整个视点区域。该区域还可用于事件管理。 在应用中:

- 转到事件触发区域
- 单击 +。实时浏览上会出现一个黄色框。

要更改区域形状,请单击并拖动黄色框角上的锚点。

- 键入区域名称
- 选择区域应触发的目标类型。

要删除区域,请在列表中选择该区域,然后单击垃圾桶图标。

#### <span id="page-6-0"></span>设置事件规则

### 设置事件规则

您可以创建规则来使您的设备在特定事件发生时执行某项操作。规则由条件和操作组成。条件可以用来 触发操作。例如,设备可以在侦测到移动后开始录制或发送电子邮件,或在设备录制时显示叠加文本。 若要了解更多信息,请查看我们的指南[事件规则入门](https://help.axis.com/get-started-with-rules-for-events)。

触发操作

- 1. 转到系统 <sup>&</sup>gt; 事件,然后添加一个规则。该规则可定义设备执行特定操作的时间。您可将规 则设置为计划触发、定期触发或手动触发。
- 2. 输入一个名称。
- 3. 选择触发操作时必须满足的条件。如果为操作规则指定多个条件,则必须满足条件才能触发操作。
- 4. 选择设备在满足条件时应执行何种操作。

注

如果您对一条处于活动状态的规则进行了更改,则必须重新开启该规则以使更改生效。

注

如果更改规则中所用流配置文件的定义,则您需要重启使用该流配置文件的操作规则。

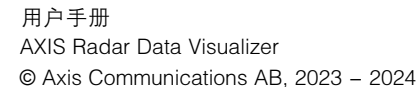

版 本 M3.2 日期: 一月 2024 零 件 号 T10198712